# **Script for Administering the Accommodated Computer-Based FSA Geometry EOC Practice Test**

This script should be used to administer the FSA Geometry EOC Practice Test to students who will take this practice test with text-to-speech and/or masking accommodations via the AIR secure browser. You may modify this script if students will participate as guest users; however, it is recommended that students participate with test tickets to become familiar with logging in and pausing/exiting procedures. Students using the text-to-speech accommodation must sign in with the secure browser.

This script describes the presentation of items and tools in the Test Delivery System for the FSA Geometry EOC assessment. This script is intended to provide instruction for all aspects of the practice test. However, test administrators should modify the script as appropriate to the needs of the students participating in the practice test. Test administrators may, for instance, feel that it is unnecessary to describe each item type in great detail. In that case, they may consolidate the item type section of the script as they see fit, using the instructions in that part of the script to answer questions as needed. Test administrators may also find it helpful to project the practice test and walk through items along with students.

# **Before Beginning the Practice Test**

- **1.** Before students arrive to test, ensure that the testing room is prepared as it will be on the day of the test.
- **2.** Ensure that each student has a pen or pencil and a piece of paper to work the problems.
- **3.** If your school will be providing handheld scientific calculators on the day of the operational test, ensure all students receive a calculator to use for Session 2 of the practice test.
- **4.** Ensure that all software applications, including Internet browsers, are closed on all student computers or devices before testing begins.
- **5.** Check that each student using the text-to-speech accommodation has headphones or earbuds. Plug headphones or earbuds in and adjust volume prior to launching the secure browser.
- **6.** Launch the secure browser on student computers or devices prior to beginning the test session.
- **7.** Select the **Go to the Practice Test Site** link.
- **8.** Ensure that you have a test ticket for each student, printed from TIDE, displaying their First Name, Username, and other information.
- **9.** Ensure that the students taking this practice test have been assigned the correct accommodations in TIDE.

## **Create a Practice Test Session**

- **1.** Go to the FSA Portal, click **Test Administration**, and then click **TA Training Site**.
- **2.** Log in to the TA Training Site using your username (email address) and password.
- **3.** Select the **Geometry EOC Practice Test** (under End-of-Course), and then click **Start Practice Session**.
- **4.** Record the Session ID, which students will use to log in to the test. The Session ID should be displayed where it is visible to all students.

**Note**: As a security measure, test administrators are automatically logged out of the TA site after 90 minutes of test administrator **and** student inactivity. A session will remain active if students are waiting for approval, if students are actively taking the test, or if the Test Administrator is interacting with the TA Training Site.

## **Beginning the Practice Test**

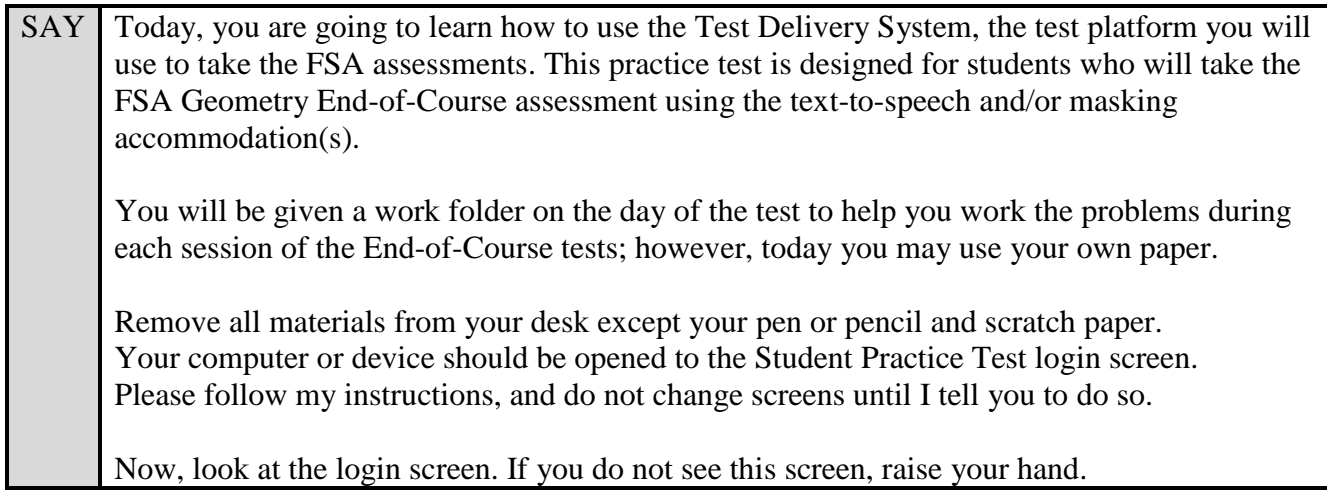

If a computer or device is not opened to the login screen, open the secure browser on that computer or device and navigate to the practice test login screen.

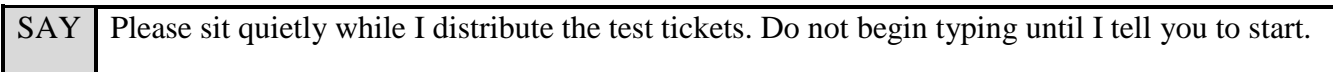

Distribute the test tickets.

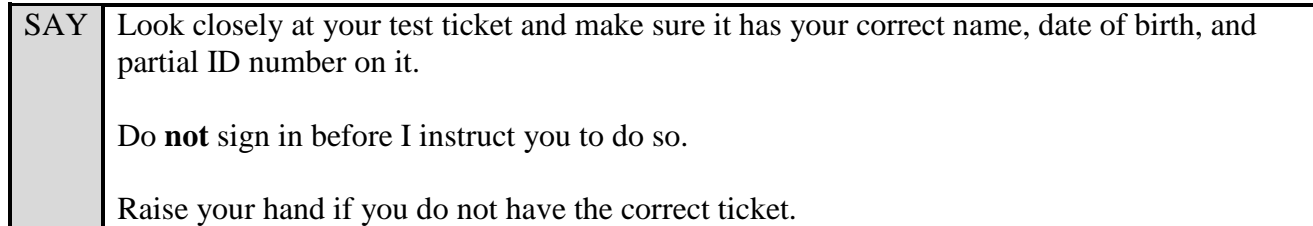

If a student has the wrong ticket, give the student the correct ticket. If you do not have the correct ticket, contact your school assessment coordinator.

#### **Display the Session ID for students.**

SAY Make sure the box to the left of Guest User is not checked. Enter your First Name as it appears on your test ticket and enter your Username. Now, enter the Session ID  $\qquad -$ \_\_\_\_. The Session ID is displayed for you. Select **Sign In**. Raise your hand if you need assistance.

Now, you will see a screen that says *Is This You?* Select **Yes** to continue.

Now, select the green arrow by **Start Geometry EOC Practice Test** to proceed and sit quietly while I approve your tests.

In the TA Training Site, select the Approvals button to review the list of students ready to begin testing.

Once you ensure that all students have logged in correctly, approve students to test by selecting **Approve All Students**.

SAY Now you should see a screen that says *Is This Your Test?*. Verify that the screen displays the correct test.

This screen allows you to choose the print size, background color, and mouse pointer size and color for your test. If you would like to change your print size, background color, or mouse pointer selections, do so now.

If you have any questions, raise your hand.

If a student is in the wrong test or has the wrong accommodation(s), have the student select **No** on the screen, log in again and make adjustments, and approve that student's test again. Ensure the correct information displays for that student on the *Is This Your Test?* screen.

SAY | Now, select **Yes, Start My Test**.

**Read the following SAY box if you are administering tests to students using the text-to- speech accommodation. (If no students are using this accommodation, skip the following SAY box.)**

SAY If you are taking the practice test using text-to-speech as an accommodation, put your headphones or earbuds on now.

You should now see the *Text-to-Speech Sound Check* screen. Select the green speaker icon to test your text-to-speech settings. If you do not hear the spoken phrase, select **I did not hear the voice**, and raise your hand.

You may make adjustments to the voice, volume, pitch, and rate of the text-tospeech settings. When you are finished making adjustments, or if you do not want to make any adjustments, select **I heard the voice**.

Assist students with their headphones/earbuds setup and contact your school or technology coordinator for assistance, if needed. After all students have completed the text-to-speech setup,

SAY You will now see the *Test Instructions and Help* screen. Do not select **Begin Test Now** until I instruct you to do so.

First, this screen displays your print size, background color, and mouse pointer selections. If you do not like the choices you made, select **Return to Login**, sign in again, change your choices, and select **Yes, Start My Test** again.

Take a moment to review the *Test Instructions and Help*. These instructions show you how to navigate in the test and how to use the tools and features of the testing platform. We will discuss these tools in more detail on the next screen. These instructions are also available for you to reference in the practice test.

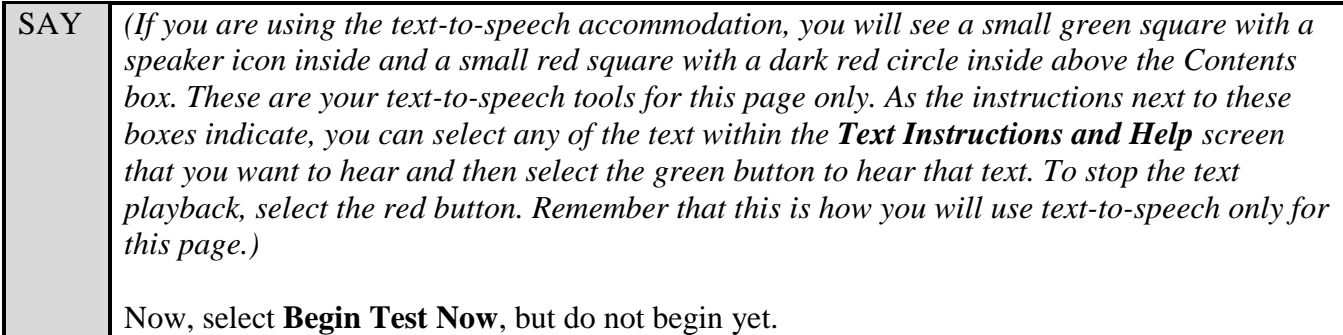

Pause to make sure that all students have the first question on their screens. Help students if necessary.

SAY First, we will review the tools that are available to students with certain accommodations.

#### **Read the appropriate instructions on the following pages for the accommodations applicable to the students taking the practice test.**

#### **Text-to-Speech**

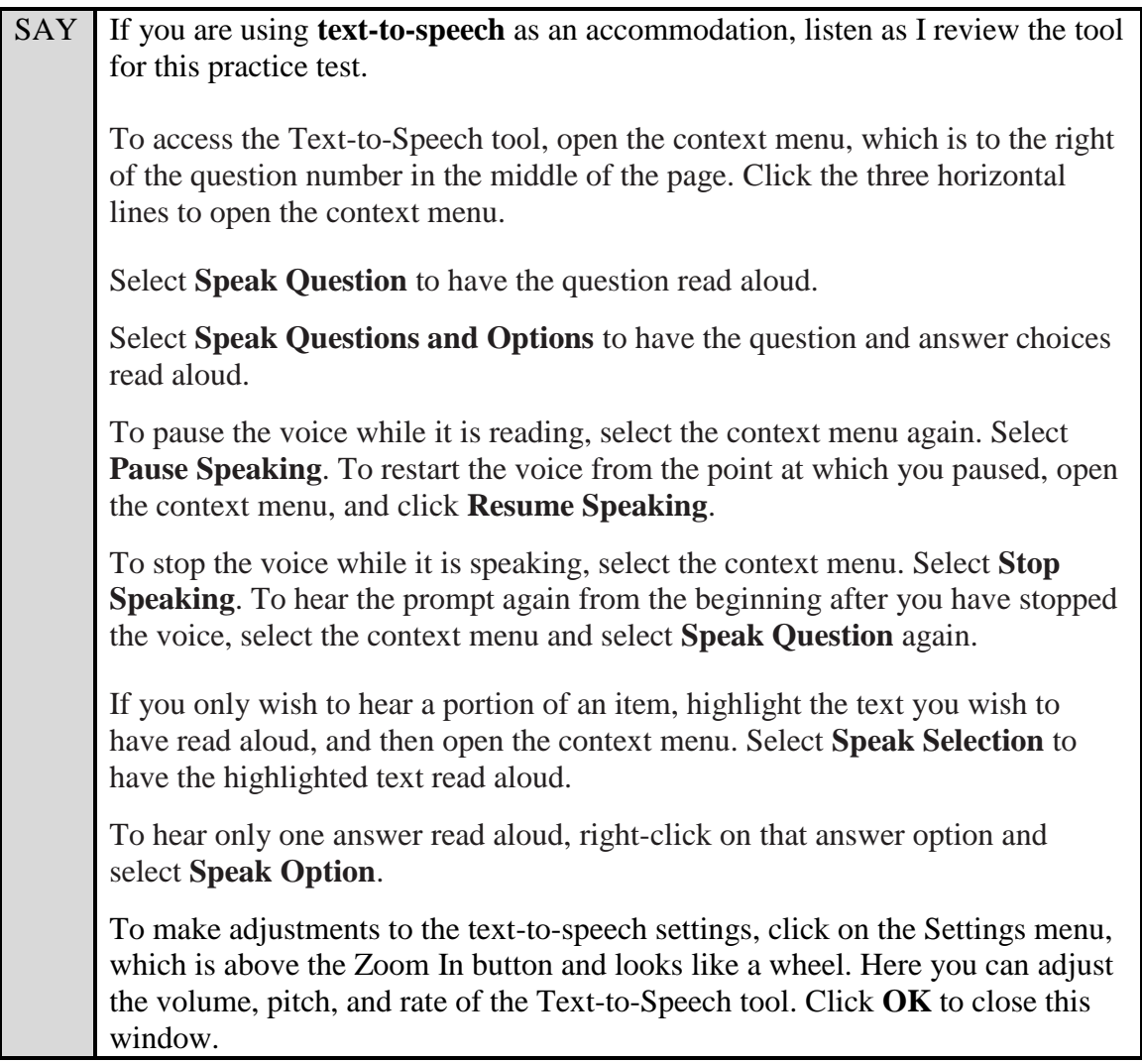

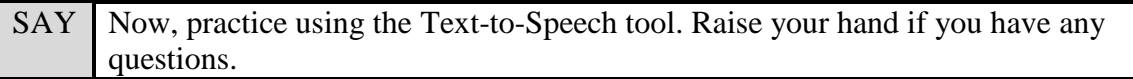

### **Masking**

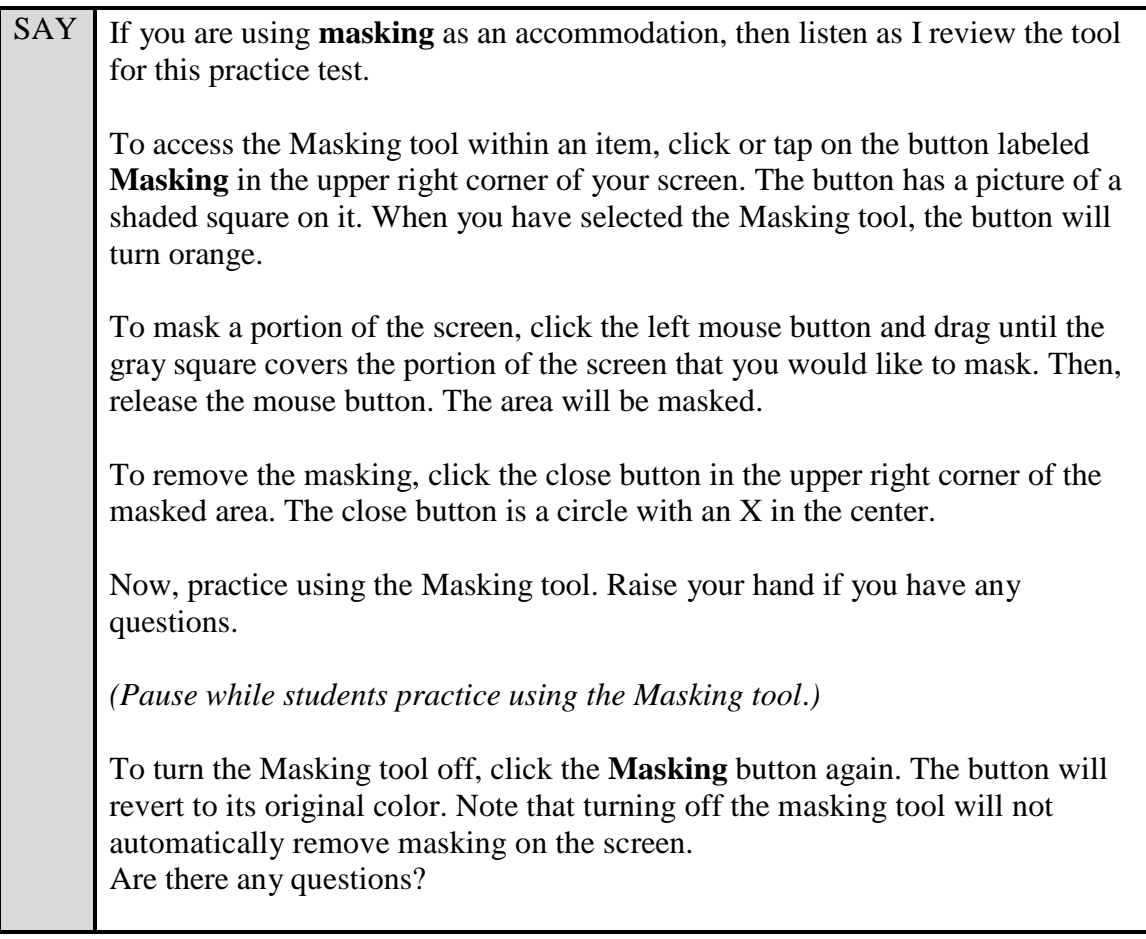

Answer any questions.

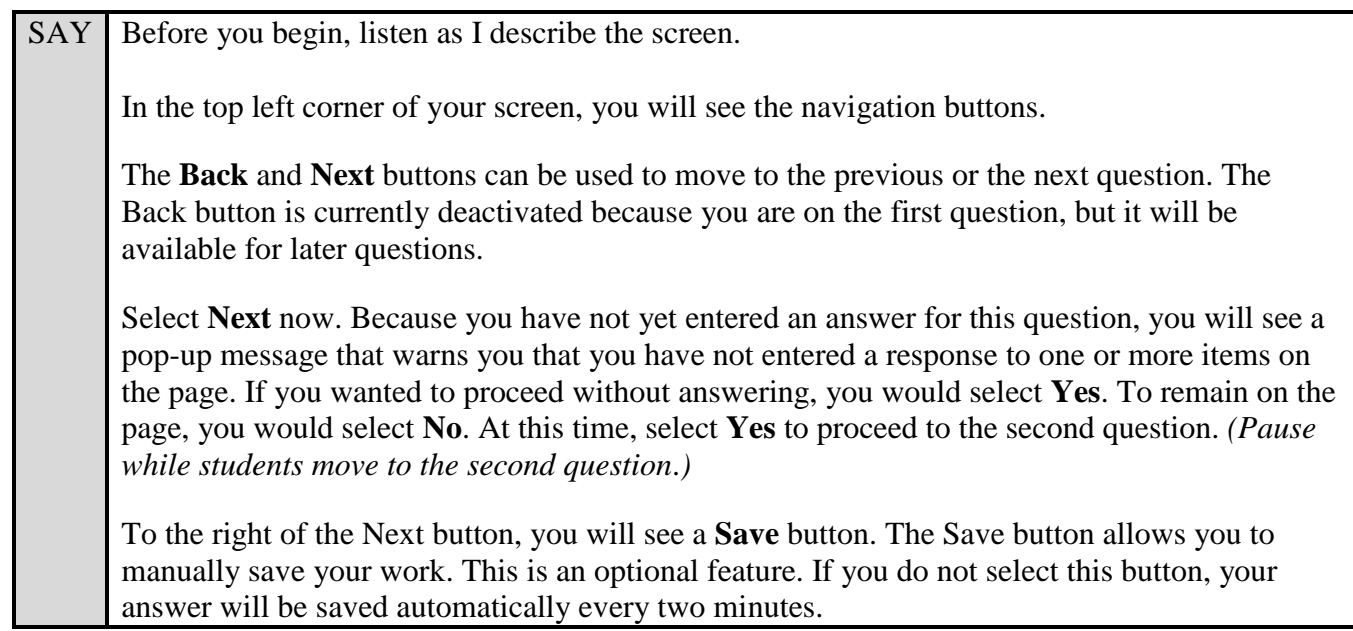

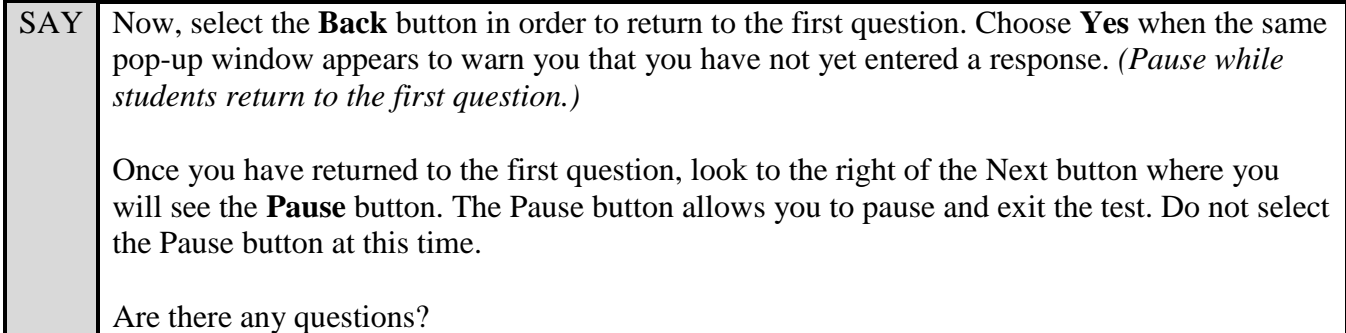

Answer any questions.

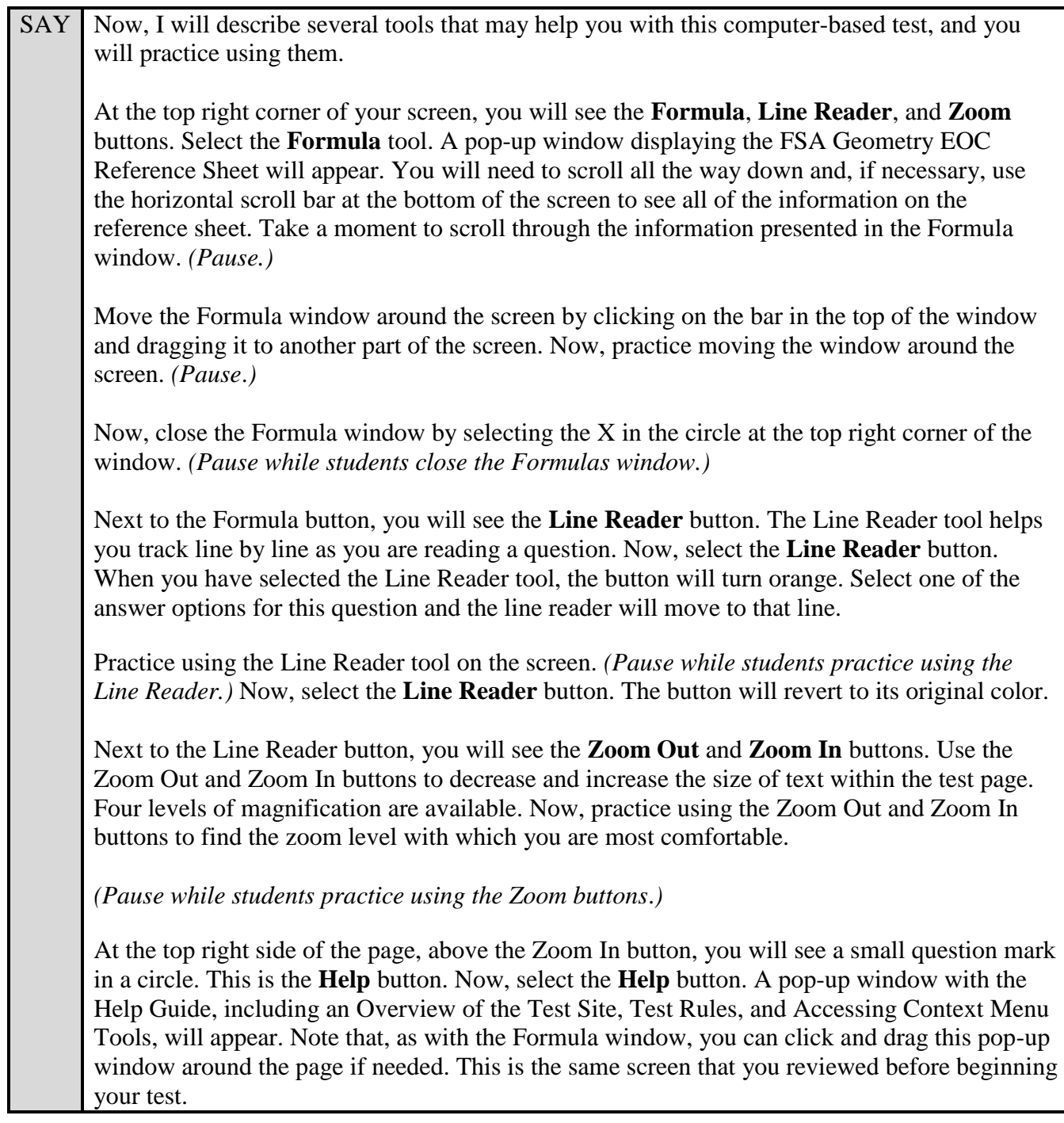

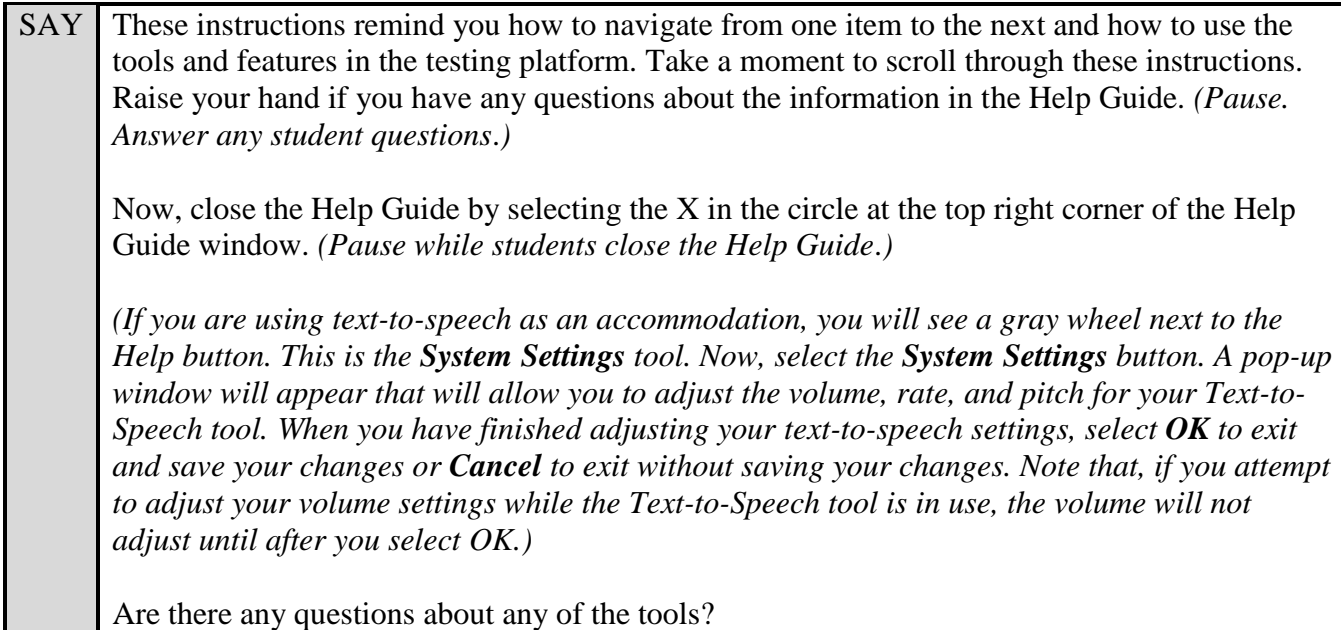

Answer any questions.

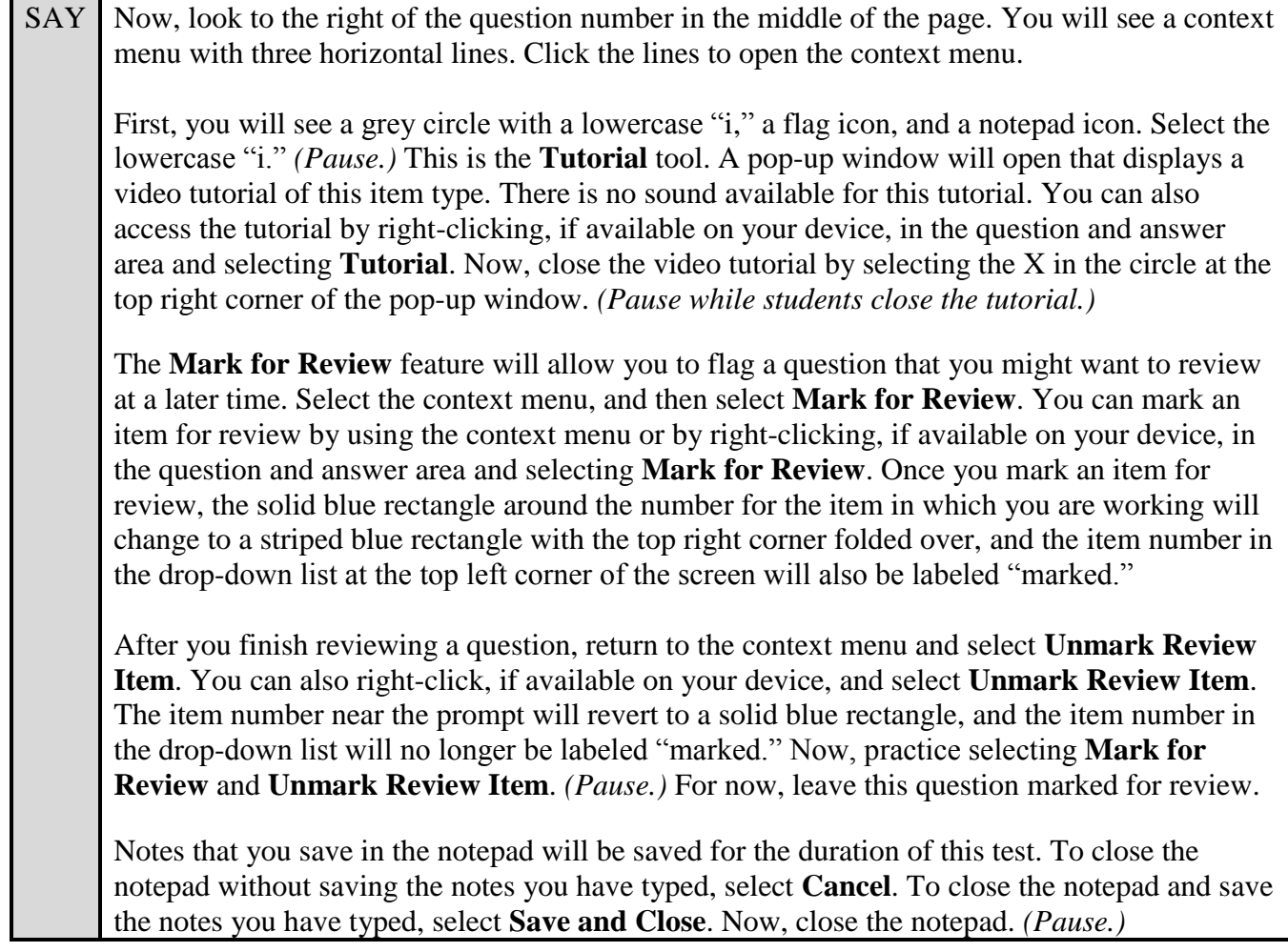

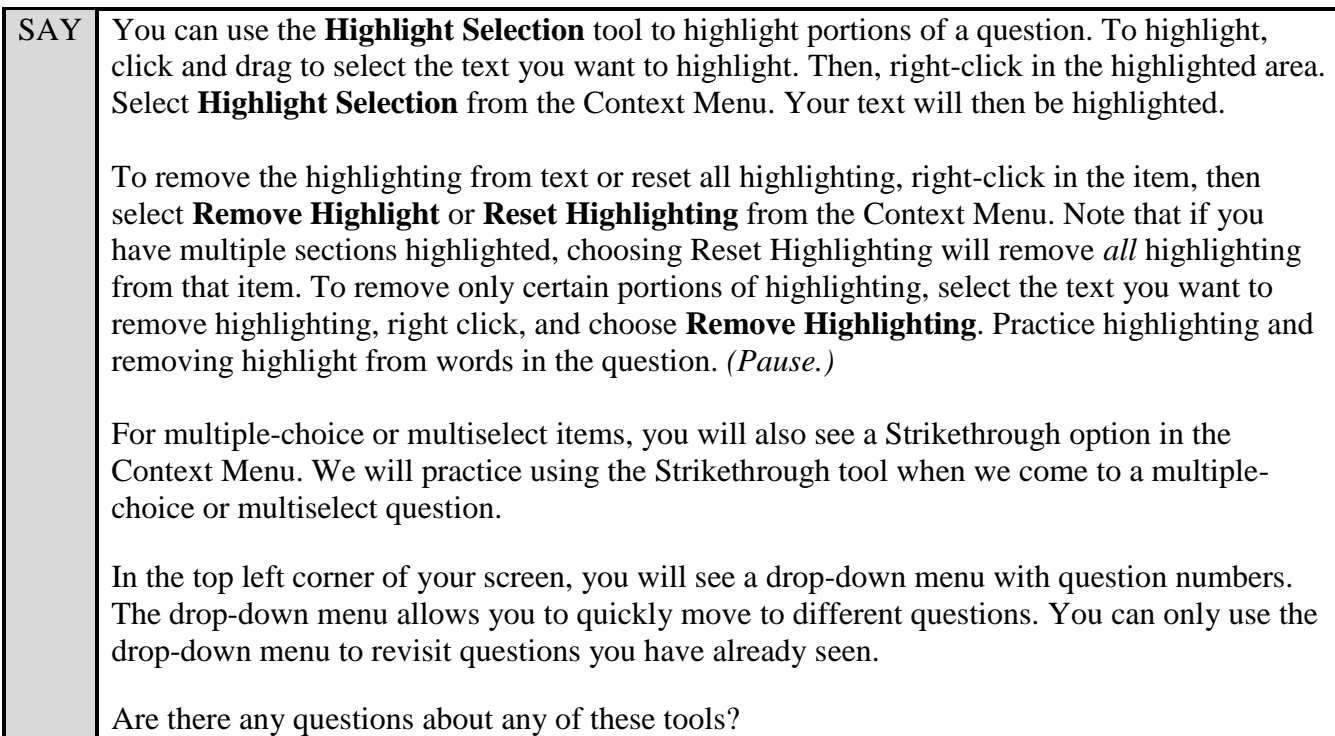

Answer any questions, and make sure all students can use the tools. Help students if necessary.

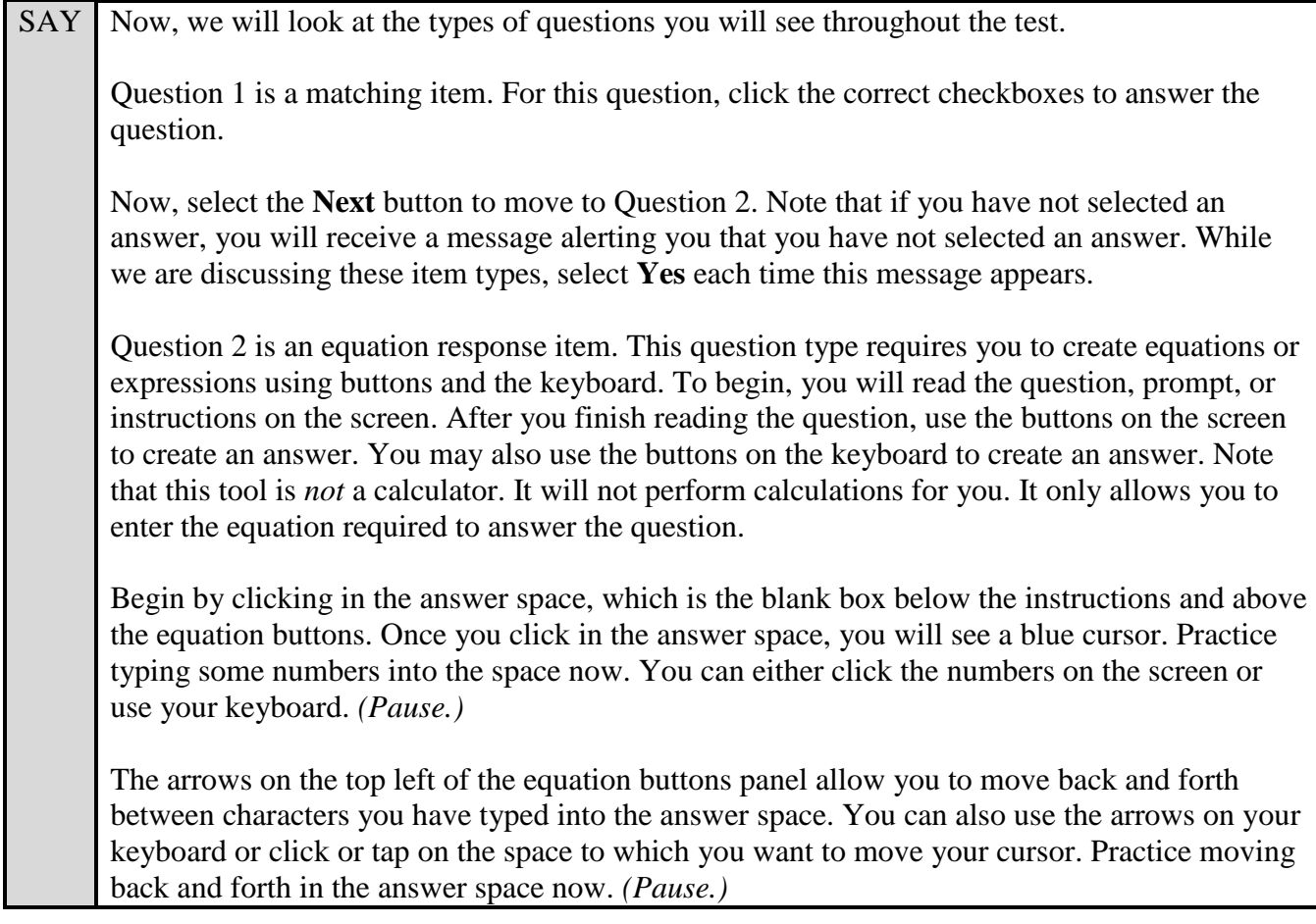

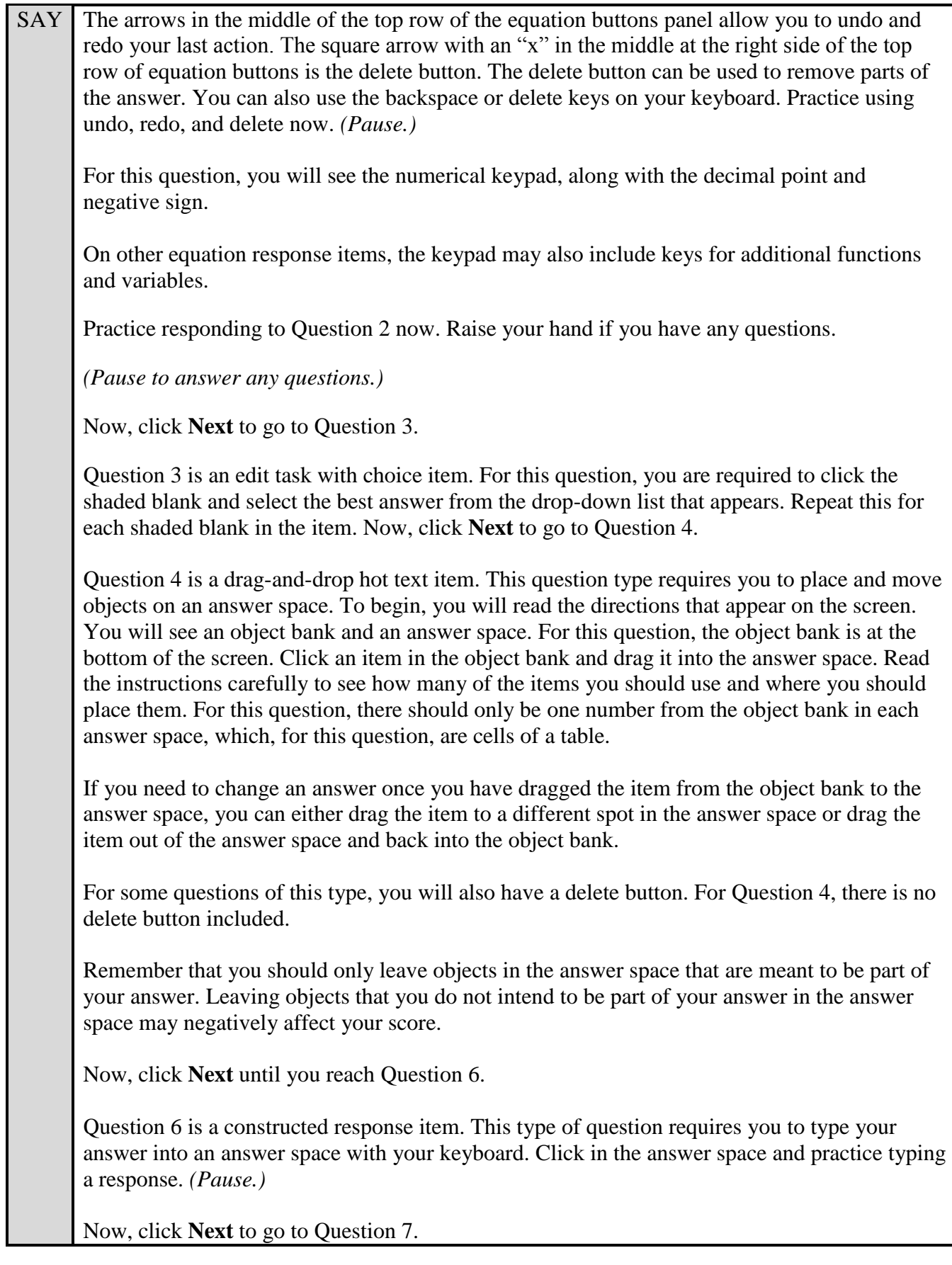

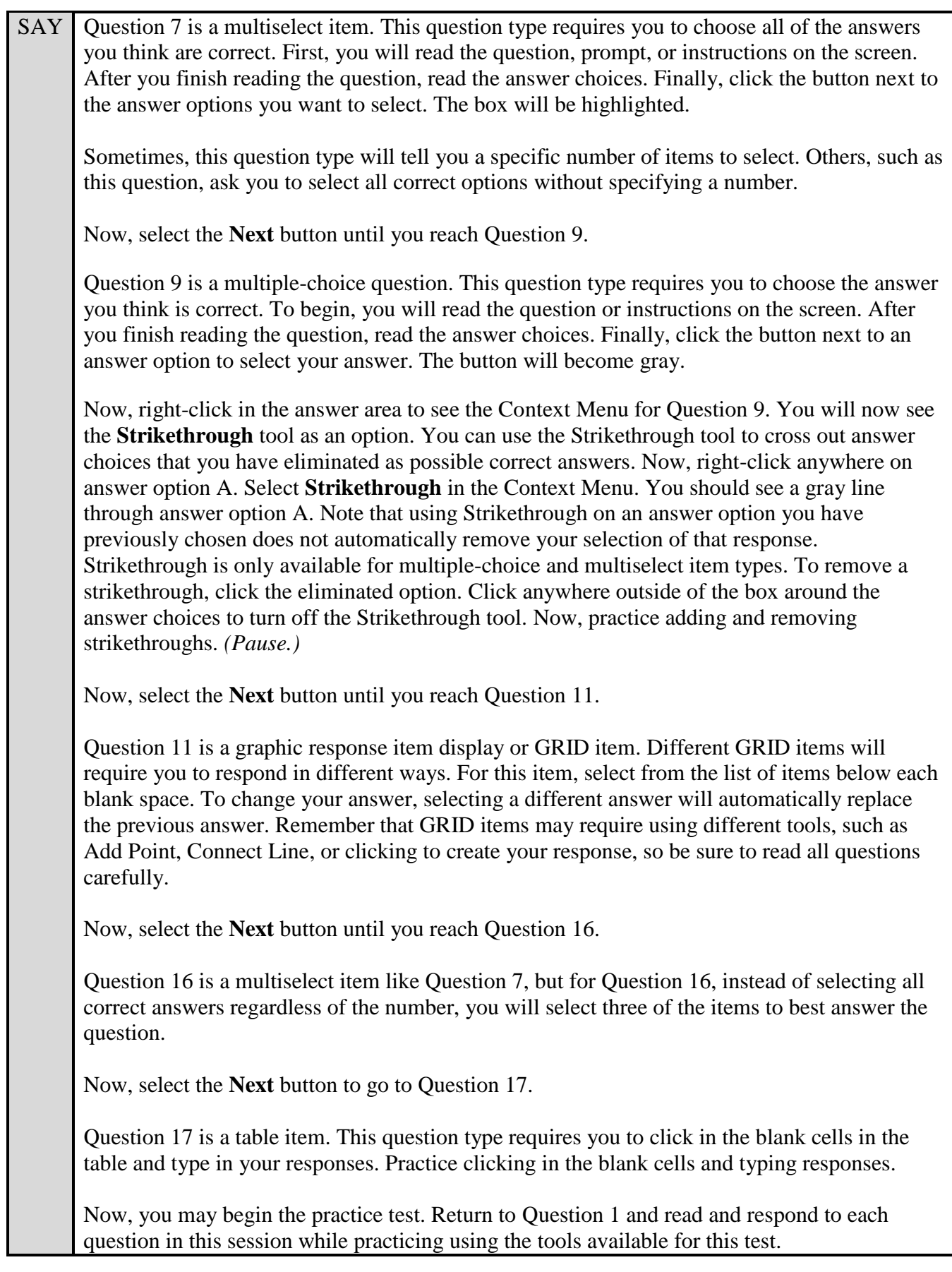

SAY Remember, if you need assistance understanding how to answer a question, you can select the **Tutorial** button, which is the lowercase "i" under the context menu. Raise your hand if you have any questions.

Walk around the room and assist students as necessary. After students have had sufficient time to practice using the tools and answer the questions, review the correct responses to Session 1 with the students. The answer key can be found on the FSA Portal at: [http://fsassessments.org/students-and](http://fsassessments.org/students-and-families/practice-tests/computer-based-practice-test-answer-keys/)[families/practice-tests/computer-based-practice-test-answer-keys/.](http://fsassessments.org/students-and-families/practice-tests/computer-based-practice-test-answer-keys/)

SAY When you have finished answering questions in Session 1, navigate to Question 17 by clicking the Next button or by using the drop-down list to select 17.

*If students are signed in as guest users, instruct them to select "Yes" on the pop-up window to move to the next session and skip the remaining text in this SAY box and next SAY box.*

Now, we will practice how you will exit the test if you need to leave the room for an extended period of time during the actual test.

The **Pause** button allows you to pause and exit the test for an extended period of time. Now, select the **Pause** button. *(Pause for students to select the button.)* A pop-up window will appear and ask you to confirm that you want to pause the test and to ask your test administrator before pausing your test. You should then verify with your test administrator whether you should pause your test. For today, select **No**. On the day of the test, if you have your test administrator's permission, you will select **Yes**.

Pause while students select **No**.

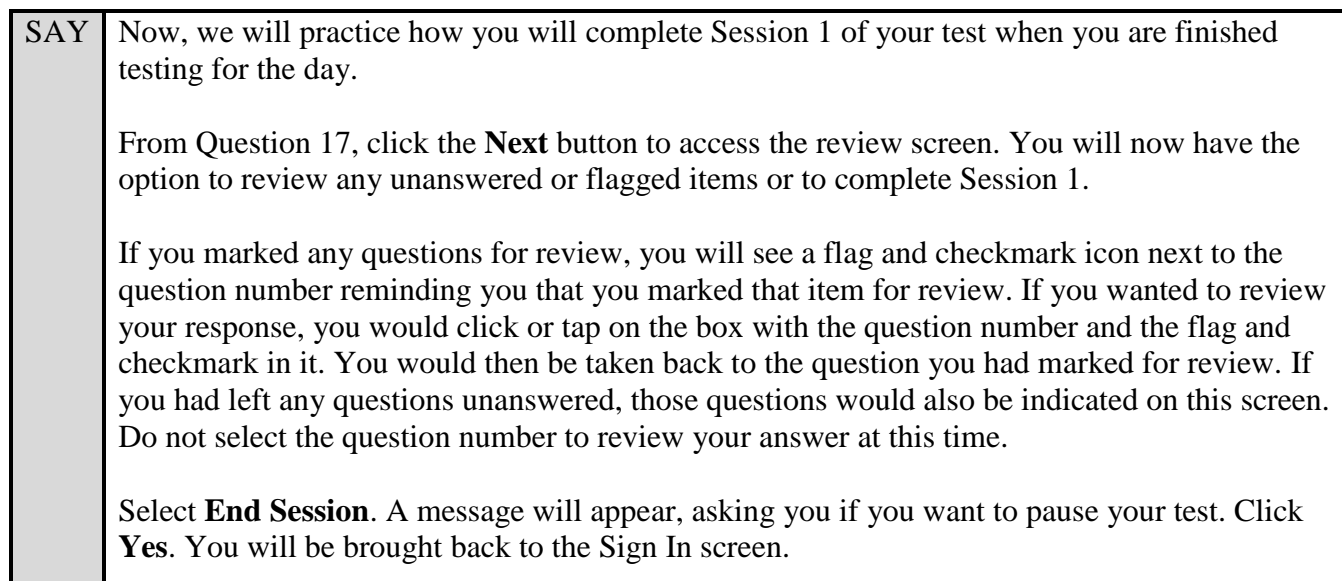

Students will be returned to the login screen. This simulates how they will exit after Session 1/Day 1 of the operational test. Wait **two minutes** and then have students log back in using the instructions at the beginning of this script. Approve students to enter the practice test again. Students should proceed through the opening screens and select **Begin Test Now** to start Session 2. If your school is providing handheld scientific calculators to students, distribute the calculators now.

Pause and assist students with logging in as needed.

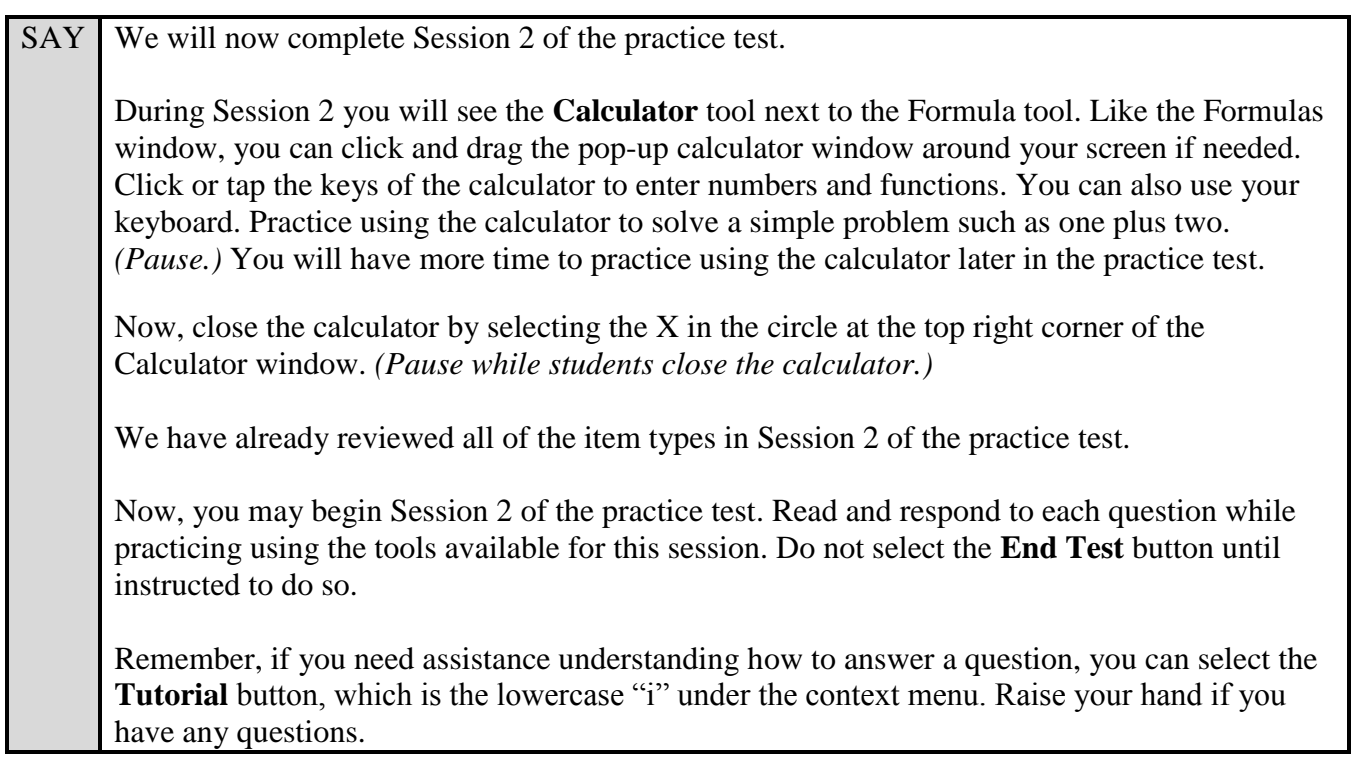

After students have had sufficient time to practice using the tools and answer the questions, review the correct responses to the Practice Test with the students. The answer key can be found on the FSA Portal at: [http://fsassessments.org/students-and-families/practice-tests/computer-based-practice-test-answer](http://fsassessments.org/students-and-families/practice-tests/computer-based-practice-test-answer-keys/)[keys/.](http://fsassessments.org/students-and-families/practice-tests/computer-based-practice-test-answer-keys/)

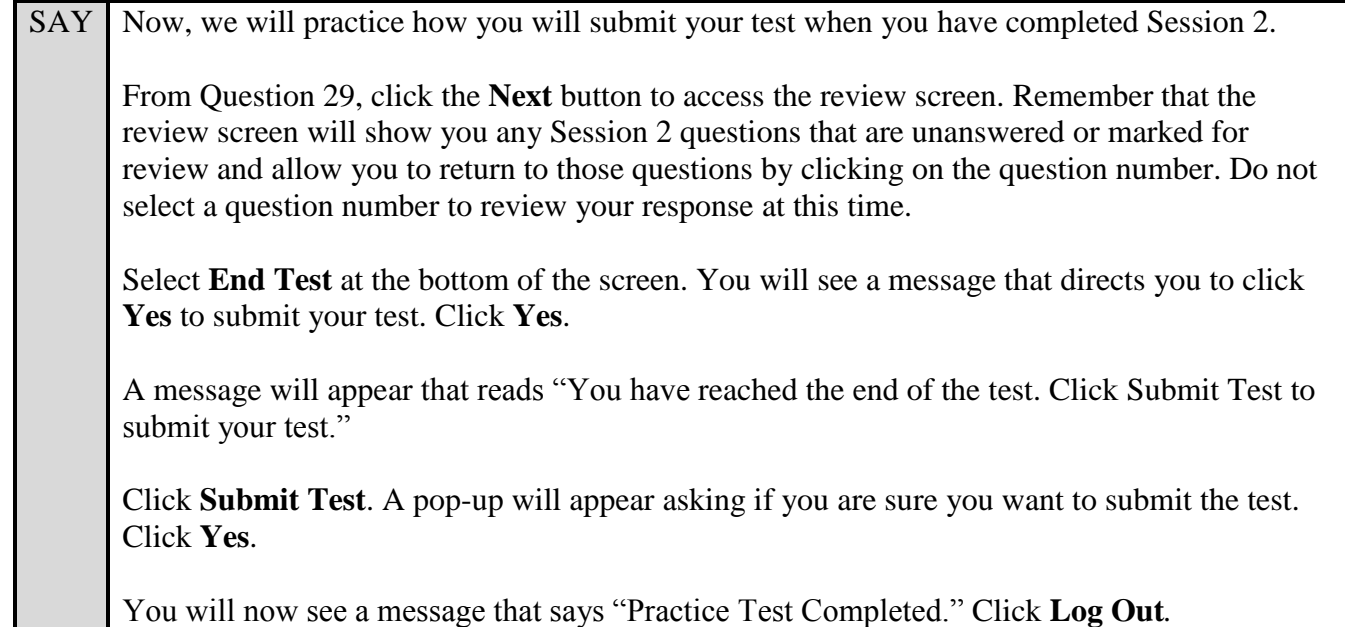

After students have logged out, check each computer or device and make sure that each student has exited the test properly. Help students as needed. Provide students with the practice test URL [\(http://fsassessments.org/students-and-families/practice-tests/\)](http://fsassessments.org/students-and-families/practice-tests/) so they may access the practice test on their own.